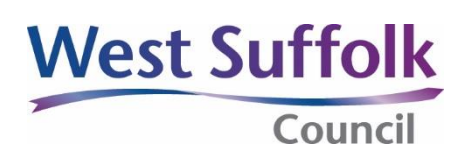

# **Public access – online planning applications How to do a weekly or monthly lists search**

The weekly or monthly lists feature allows you to search for applications according to the week or month in which they were validated or decided in real time, as published in the local authority's lists.

## **Step by step guide**

Go to our West Suffolk Council public access webpage for online applications: <https://planning.westsuffolk.gov.uk/online-applications>

OR

Find public access from the West Suffolk Council website:

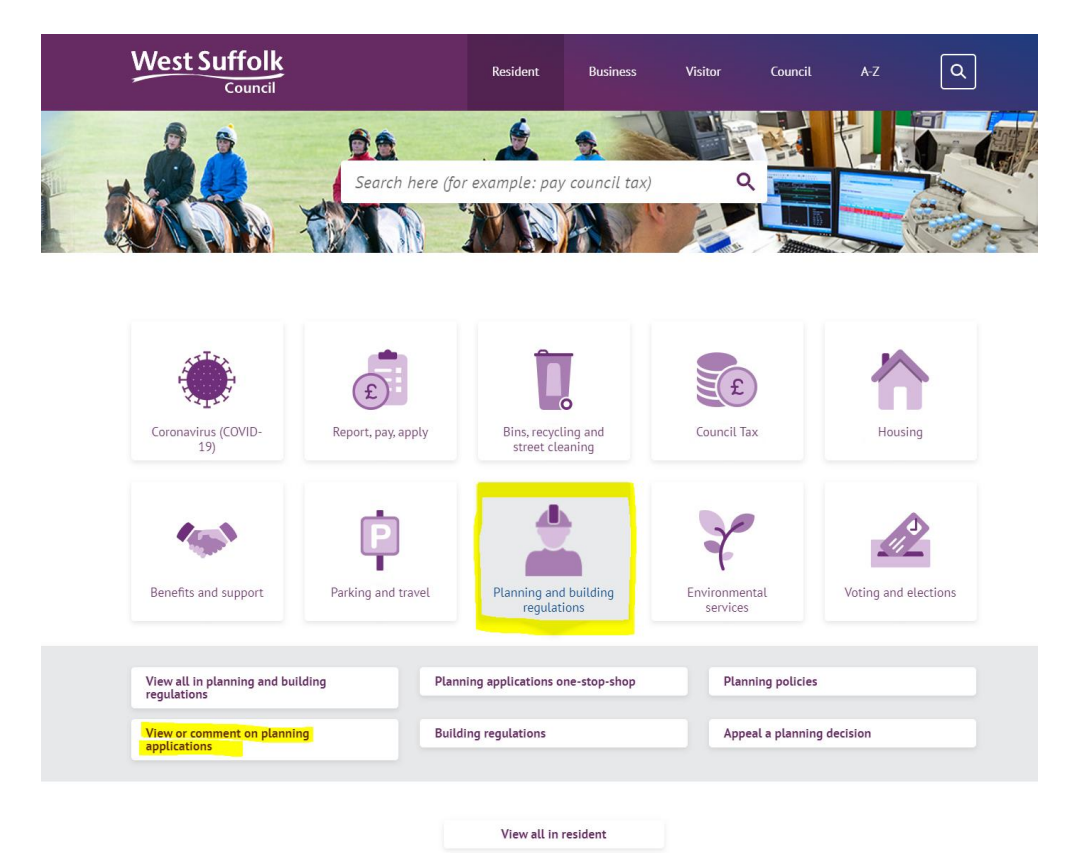

On the page that opens ('View or comment on planning applications'), click this button:

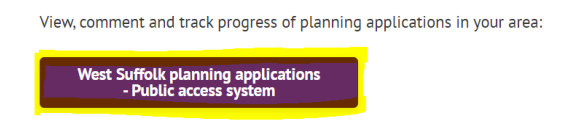

From the Search drop down list, choose the **Planning module**, then select **Weekly/Monthly Lists**.

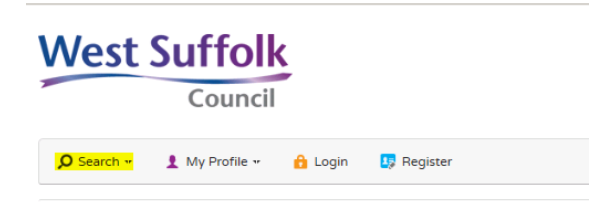

Click on **Weekly List** or **Monthly List** to select which list you want to search.

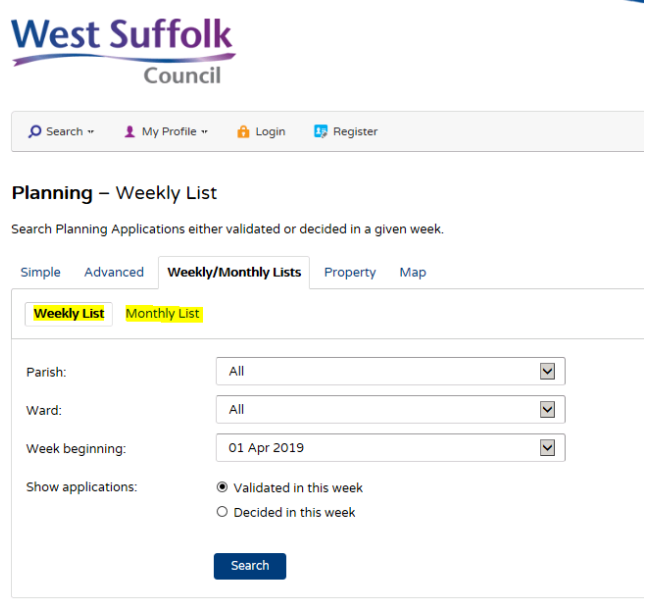

You can narrow your search by **Parish** or **Ward** by selecting from the Parish or Ward drop down lists.

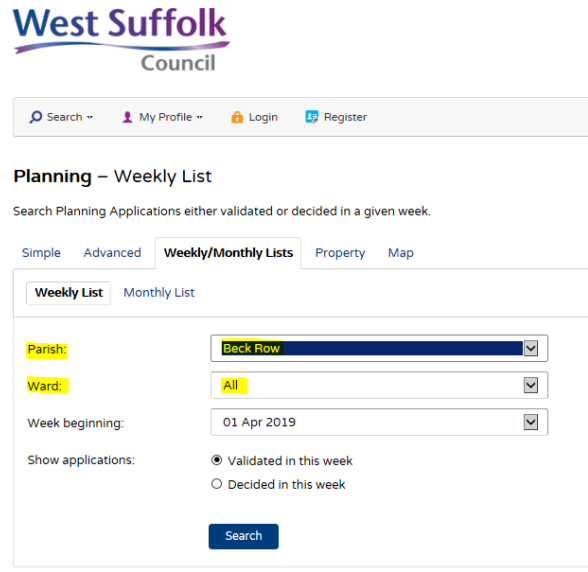

Specify the **Week** or **Month** by selecting from the drop down list.

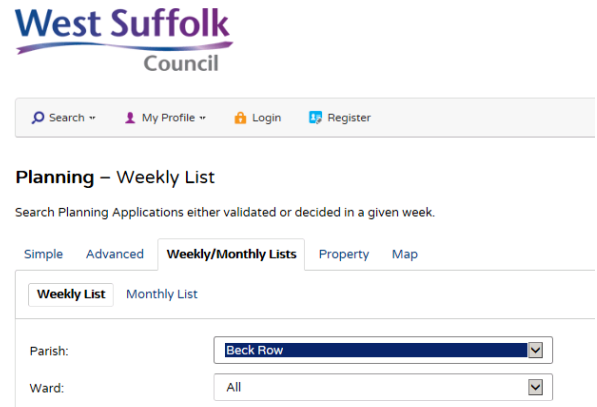

01 Apr 2019

Search

O Validated in this week  $O$  Decided in this week

Under the Show applications, select to display:

 $\overline{\phantom{0}}$ 

- validated applications
- decided applications.

#### **West Suffolk**

Week beginning:

Show applications:

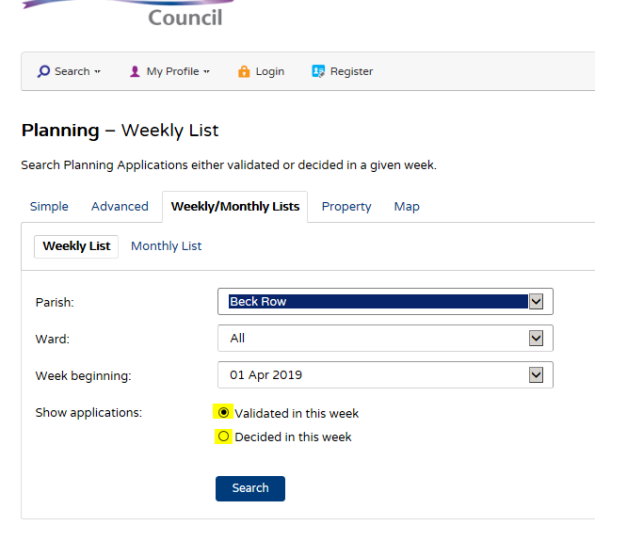

Click on the **Search** button to display the results of your search.

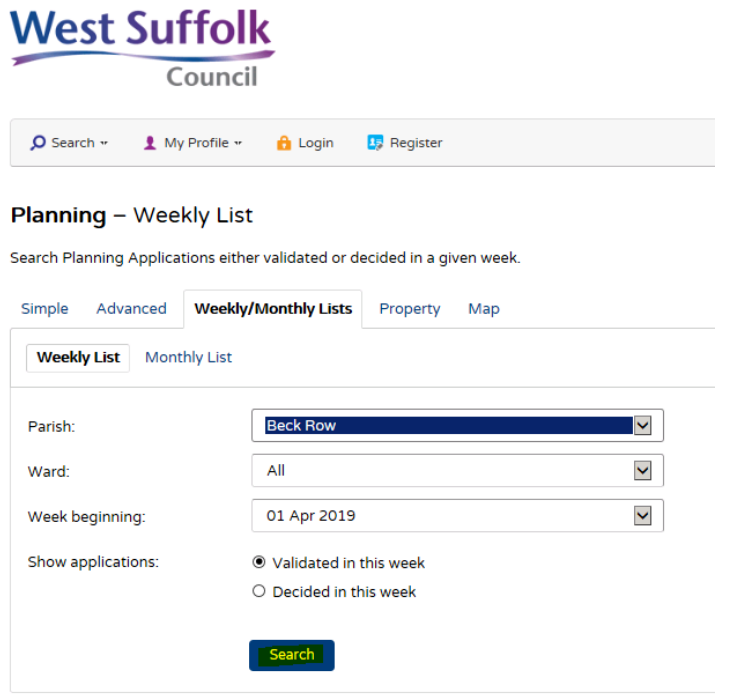

### **Search results**

Once you have run a search, a list of records matching the search criteria will be displayed.

**Note:** A speech bubble icon attached to a record indicates that comments may be made about the record at this time.

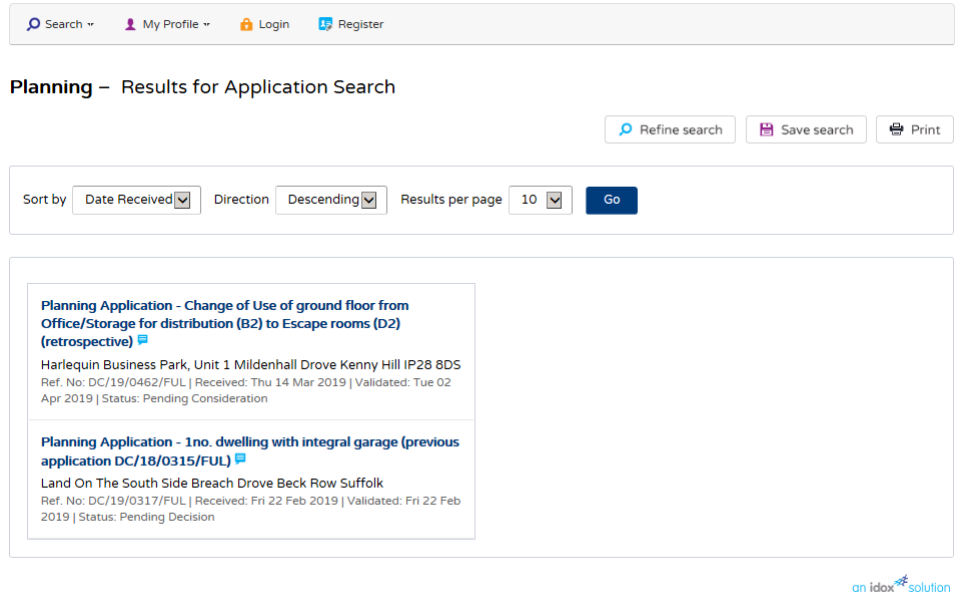

You can manipulate how the search results are displayed to help you find applications of particular interest:

• **Sort by** – re-order the results according to a selected criterion

- **Direction** choose whether the results are displayed in ascending or descending order
- **Results per page**  choose how many results should be displayed on the page at once.

When you have made your display selections, click on the Go button.

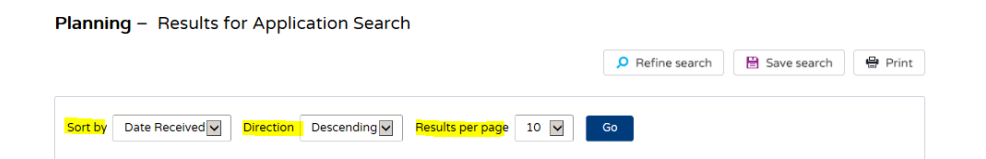

The number of results displayed (out of the total number of results) will be shown. If there are more results than fit onto one page, you can navigate between the results pages by clicking on either Next to view the next page or Previous to view the previous page, or by clicking directly on the page number.

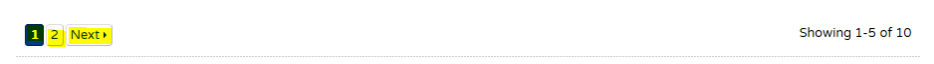

If there are too many results, or if the results do not contain the applications you are looking for, you can go back and amend your search criteria. Press the **Refine search** button.

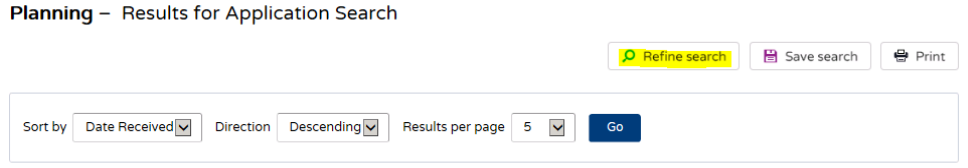

To print the list, click on the **Print** button. Click on **Print** again in the new window to send the page to your local printer. Press **Close (X)** when you are finished with this window.

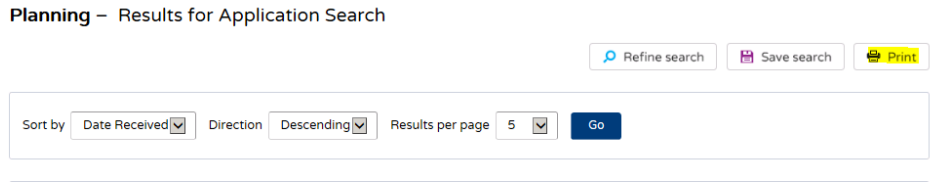

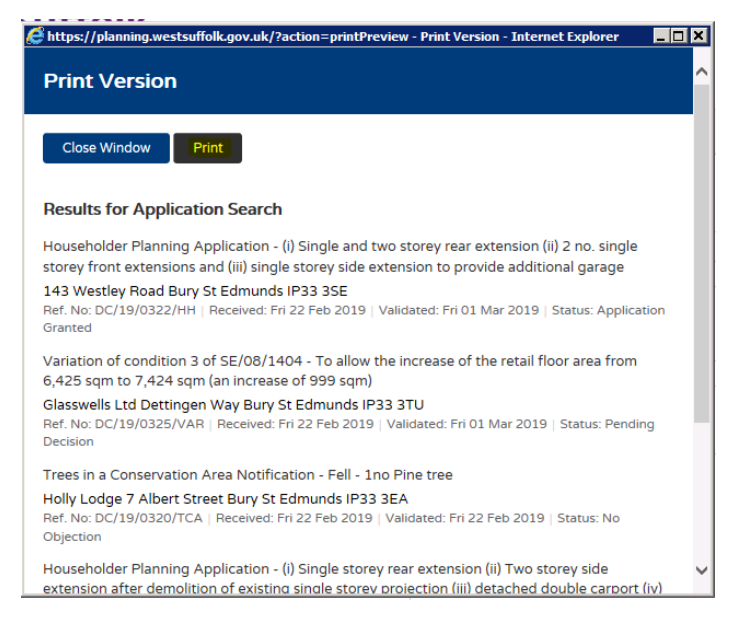

To view an individual record in detail, click on its title.

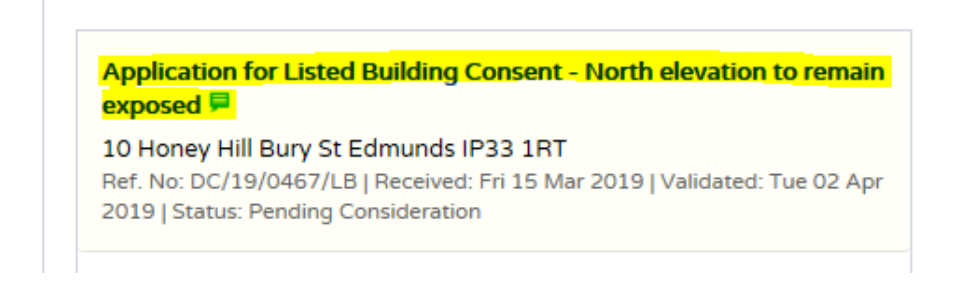

### **Track a case**

Press the **Track** button at the top right of your screen – this will enable you to keep up to date with the progress of an application and see when amended plans have been submitted.

Tracked applications will appear under **Tracked Applications** under **My Profile**.

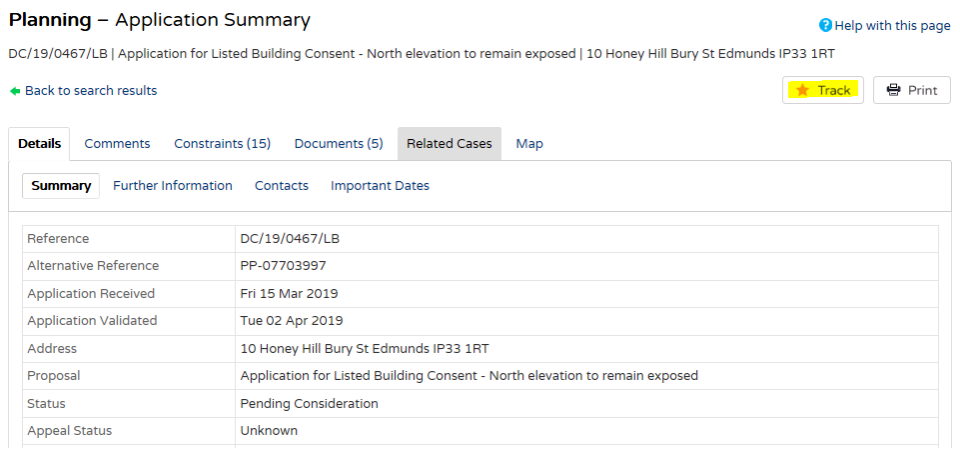

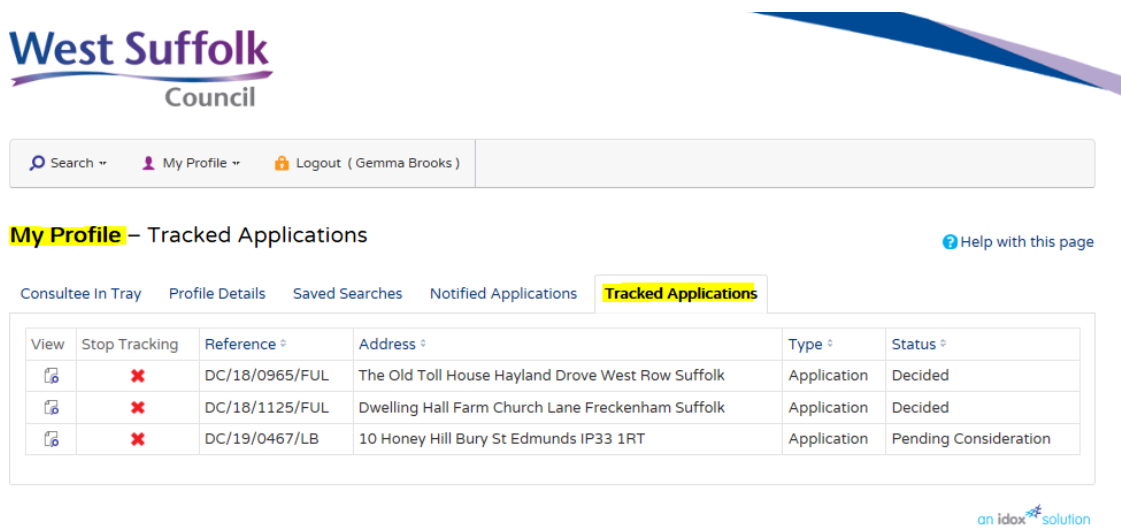

### **Send an email with the weekly list**

From the online applications, you are able to email a link to the weekly list if required.

To do this, search for the relevant list as in the previous instructions. Once the list is displayed in your browser, go to the top menu bar and click the three dots and then click on share. In the popup now click on Default mail app.

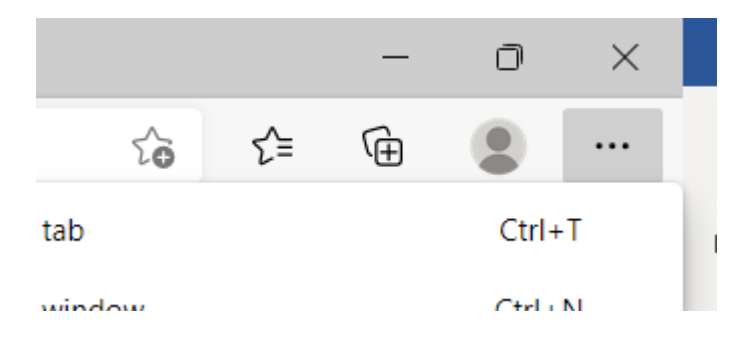

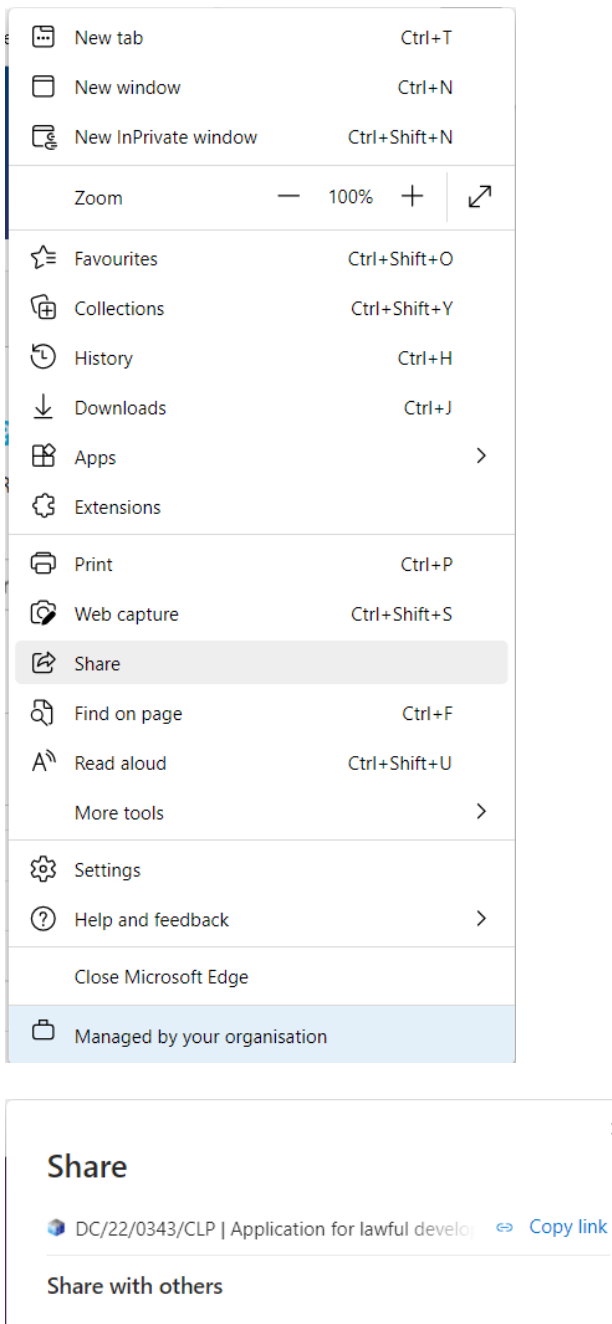

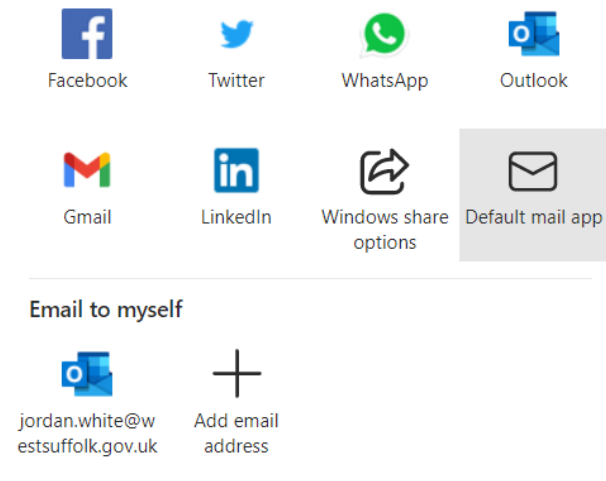

 $\times$ 

Please note, the above examples are using the browser Edge so your browser may look different if it isn't Edge.

Your email, complete with link to the search results will then automatically be populated.

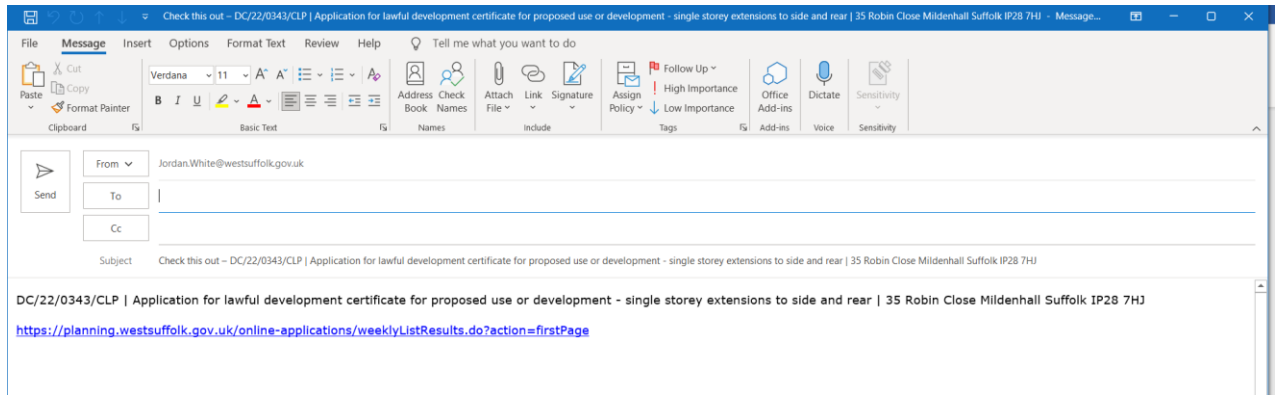

Now, you can prepare the email to send. If you would like add a message to go with the link you can do this now.

You can also change the subject to reflect the content (for example, Weekly list week 15) and add the email addresses.

The email is then ready to send and any recipients can click on the applications which will take them to the online applications to view.